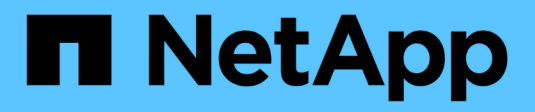

## **Switches migrieren**

Cluster and storage switches

NetApp April 25, 2024

This PDF was generated from https://docs.netapp.com/de-de/ontap-systems-switches/switch-netappcn1610/migrate-switched-netapp-cn1610.html on April 25, 2024. Always check docs.netapp.com for the latest.

# **Inhalt**

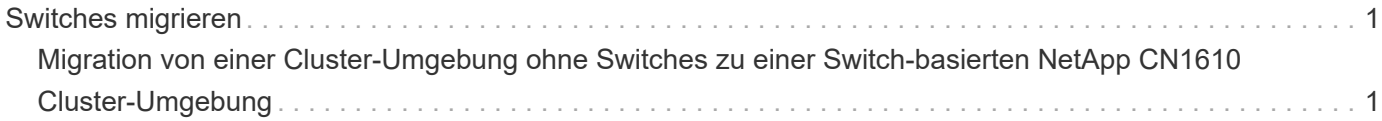

## <span id="page-2-0"></span>**Switches migrieren**

### <span id="page-2-1"></span>**Migration von einer Cluster-Umgebung ohne Switches zu einer Switch-basierten NetApp CN1610 Cluster-Umgebung**

Wenn Sie eine vorhandene Cluster-Umgebung mit zwei Nodes ohne Switches nutzen, können Sie mit CN1610 Cluster-Netzwerk-Switches zu einer Switch-basierten Cluster-Umgebung mit zwei Nodes migrieren. So können Sie eine Skalierung über zwei Nodes hinaus vornehmen.

#### **Prüfen Sie die Anforderungen**

#### **Was Sie benötigen**

Stellen Sie bei einer Konfiguration mit zwei Nodes ohne Switches Folgendes sicher:

- Die Konfiguration mit zwei Nodes ohne Switches ist ordnungsgemäß eingerichtet und funktionsfähig.
- Auf den Knoten wird ONTAP 8.2 oder höher ausgeführt.
- Alle Cluster-Ports befinden sich im up Bundesland.
- Alle logischen Cluster-Schnittstellen (LIFs) befinden sich im up Geben Sie den Staat und die Anschlüsse zu Hause an.

Bei der Switch-Konfiguration des CN1610-Cluster:

- Die CN1610 Cluster-Switch-Infrastruktur funktioniert bei beiden Switches voll und ganz.
- Beide Switches verfügen über Management-Netzwerk-Konnektivität.
- Auf die Cluster-Switches kann über eine Konsole zugegriffen werden.
- Bei Node-to-Node-Switch und Switch-to-Switch-Verbindungen bei CN1610 werden Twinax- oder Glasfaserkabel verwendet.

Der ["Hardware Universe"](https://hwu.netapp.com/) Enthält weitere Informationen zur Verkabelung.

- Inter-Switch Link (ISL)-Kabel sind an beiden CN1610 Switches mit den Ports 13 bis 16 verbunden.
- Die Erstanpassung der beiden CN1610 Switches ist abgeschlossen.

Alle Anpassungen der vorherigen Site, wie SMTP, SNMP und SSH, sollten auf die neuen Switches kopiert werden.

#### **Verwandte Informationen**

- ["Hardware Universe"](http://hwu.netapp.com)
- ["Beschreibungsseite zu NetApp CN1601 und CN1610"](http://support.netapp.com/NOW/download/software/cm_switches_ntap/)
- ["Installations- und Konfigurationshandbuch für CN1601 und CN1610-Switch"](https://library.netapp.com/ecm/ecm_download_file/ECMP1118645)
- ["NetApp KB Artikel 1010449: Wie kann die automatische Case-Erstellung während geplanter](https://kb.netapp.com/Advice_and_Troubleshooting/Data_Storage_Software/ONTAP_OS/How_to_suppress_automatic_case_creation_during_scheduled_maintenance_windows) [Wartungszeiten unterdrückt werden"](https://kb.netapp.com/Advice_and_Troubleshooting/Data_Storage_Software/ONTAP_OS/How_to_suppress_automatic_case_creation_during_scheduled_maintenance_windows)

#### **Migrieren Sie die Switches**

#### **Zu den Beispielen**

In den Beispielen dieses Verfahrens wird die folgende Terminologie für Cluster-Switch und Node verwendet:

- Die Namen der CN1610-Switches lauten cs1 und cs2.
- Die Namen der LIFs sind Faclu1 und clut2.
- Die Namen der Nodes sind node1 und node2.
- Der cluster::\*> Eine Eingabeaufforderung gibt den Namen des Clusters an.
- Die in diesem Verfahren verwendeten Cluster-Ports sind e1a und e2a.

Der ["Hardware Universe"](https://hwu.netapp.com/) Enthält die neuesten Informationen über die tatsächlichen Cluster-Ports für Ihre Plattformen.

#### **Schritt: Bereiten Sie sich auf die Migration vor**

1. Ändern Sie die Berechtigungsebene in erweitert, indem Sie eingeben y Wenn Sie dazu aufgefordert werden, fortzufahren:

set -privilege advanced

Die erweiterte Eingabeaufforderung (\*>) wird angezeigt.

2. Wenn AutoSupport in diesem Cluster aktiviert ist, unterdrücken Sie die automatische Erstellung eines Falls durch Aufrufen einer AutoSupport Meldung:

```
system node autosupport invoke -node * -type all -message MAINT=xh
```
*X* ist die Dauer des Wartungsfensters in Stunden.

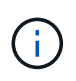

Die AutoSupport Meldung wird vom technischen Support dieser Wartungsaufgabe benachrichtigt, damit die automatische Case-Erstellung während des Wartungsfensters unterdrückt wird.

#### **Beispiel anzeigen**

Mit dem folgenden Befehl wird die automatische Case-Erstellung für zwei Stunden unterdrückt:

```
cluster::*> system node autosupport invoke -node * -type all
-message MAINT=2h
```
#### **Schritt 2: Ports konfigurieren**

1. Deaktivieren Sie alle Node-Ports (keine ISL-Ports) auf den neuen Cluster-Switches cs1 und cs2.

Sie dürfen die ISL-Ports nicht deaktivieren.

Das folgende Beispiel zeigt, dass die Node-Ports 1 bis 12 auf Switch cs1 deaktiviert sind:

```
(cs1)> enable
(cs1)# configure
(cs1)(Config)# interface 0/1-0/12
(cs1)(Interface 0/1-0/12)# shutdown
(cs1)(Interface 0/1-0/12)# exit
(cs1)(Config)# exit
```
Das folgende Beispiel zeigt, dass die Node-Ports 1 bis 12 auf Switch cs2 deaktiviert sind:

```
(c2)> enable
(cs2)# configure
(cs2)(Config)# interface 0/1-0/12
(cs2)(Interface 0/1-0/12)# shutdown
(cs2)(Interface 0/1-0/12)# exit
(cs2)(Config)# exit
```
2. Stellen Sie sicher, dass ISL und die physischen Ports auf der ISL zwischen den beiden CN1610 Cluster-Switches cs1 und cs2 liegen up:

show port-channel

Das folgende Beispiel zeigt, dass es sich um die ISL-Ports handelt up Schalter cs1 ein:

```
(cs1)# show port-channel 3/1
Local Interface................................ 3/1
Channel Name................................... ISL-LAG
Link State..................................... Up
Admin Mode..................................... Enabled
Type........................................... Static
Load Balance Option............................ 7
(Enhanced hashing mode)
Mbr Device/ Port Port
Ports Timeout Speed Active
------ ------------- --------- -------
0/13 actor/long 10G Full True
       partner/long
0/14 actor/long 10G Full True
       partner/long
0/15 actor/long 10G Full True
       partner/long
0/16 actor/long 10G Full True
        partner/long
```
Das folgende Beispiel zeigt, dass es sich um die ISL-Ports handelt up Schalter cs2 ein:

(cs2)# show port-channel 3/1 Local Interface................................ 3/1 Channel Name................................... ISL-LAG Link State..................................... Up Admin Mode..................................... Enabled Type........................................... Static Load Balance Option............................ 7 (Enhanced hashing mode) Mbr Device/ Port Port Ports Timeout Speed Active ------ ------------- --------- ------- 0/13 actor/long 10G Full True partner/long 0/14 actor/long 10G Full True partner/long 0/15 actor/long 10G Full True partner/long 0/16 actor/long 10G Full True partner/long

3. Liste der benachbarten Geräte anzeigen:

show isdp neighbors

Dieser Befehl enthält Informationen zu den Geräten, die mit dem System verbunden sind.

Im folgenden Beispiel sind die benachbarten Geräte auf Switch cs1 aufgeführt:

```
(cs1)# show isdp neighbors
Capability Codes: R - Router, T - Trans Bridge, B - Source Route
Bridge,
             S - Switch, H - Host, I - IGMP, r - Repeater
Device ID 1ntf Holdtime Capability Platform
Port ID
---------------------- ------------ --------- ------------ ---------
------------
cs2 0/13 11 S CN1610
0/13
cs2 0/14 11 S CN1610
0/14
cs2 0/15 11 S CN1610
0/15
cs2 0/16 11 S CN1610
0/16
```
Im folgenden Beispiel sind die benachbarten Geräte auf Switch cs2 aufgeführt:

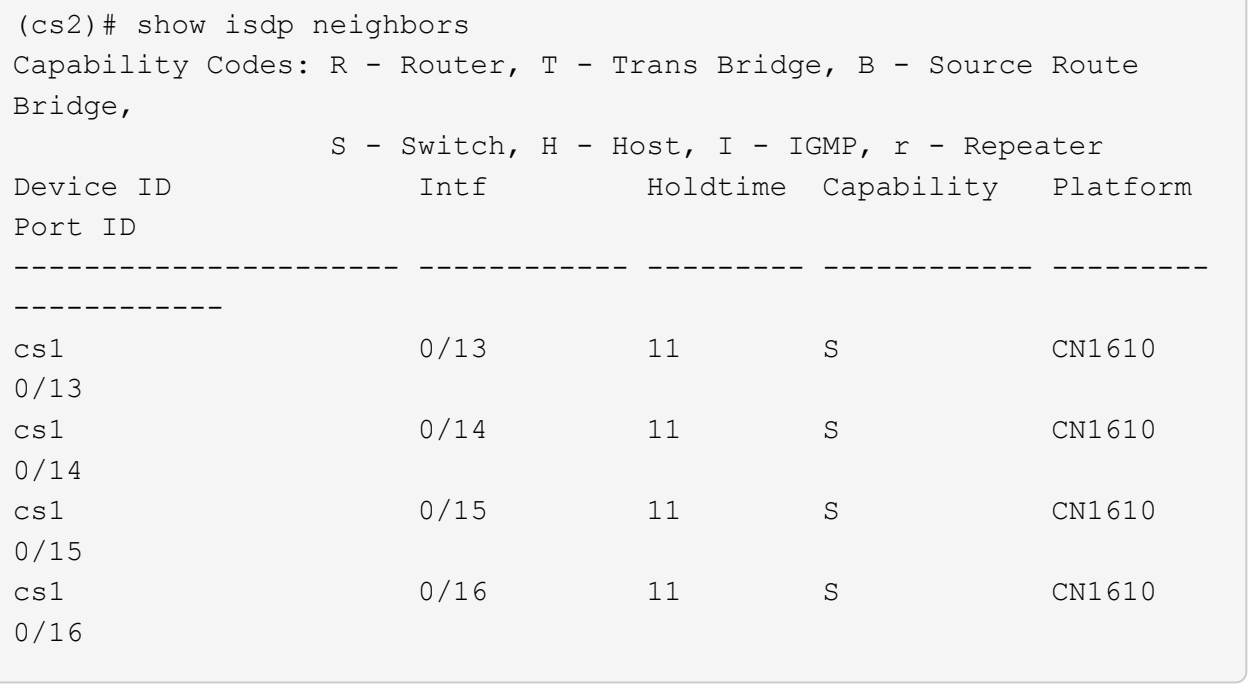

4. Zeigt die Liste der Cluster-Ports an:

network port show

Im folgenden Beispiel werden die verfügbaren Cluster-Ports angezeigt:

cluster::\*> network port show -ipspace Cluster Node: node1 Ignore Speed(Mbps) Health Health Port IPspace Broadcast Domain Link MTU Admin/Oper Status Status --------- ------------ ---------------- ---- ---- ----------- -------- ----- e0a Cluster Cluster up 9000 auto/10000 healthy false e0b Cluster Cluster up 9000 auto/10000 healthy false e0c Cluster Cluster up 9000 auto/10000 healthy false e0d Cluster Cluster up 9000 auto/10000 healthy false e4a Cluster Cluster up 9000 auto/10000 healthy false e4b Cluster Cluster up 9000 auto/10000 healthy false Node: node2 Ignore Speed(Mbps) Health Health Port IPspace Broadcast Domain Link MTU Admin/Oper Status Status --------- ------------ ---------------- ---- ---- ----------- -------- ----- e0a Cluster Cluster up 9000 auto/10000 healthy false e0b Cluster Cluster up 9000 auto/10000 healthy false e0c Cluster Cluster up 9000 auto/10000 healthy false e0d Cluster Cluster up 9000 auto/10000 healthy false e4a Cluster Cluster up 9000 auto/10000 healthy false e4b Cluster Cluster up 9000 auto/10000 healthy false 12 entries were displayed.

5. Vergewissern Sie sich, dass jeder Cluster-Port mit dem entsprechenden Port auf seinem Partner-Cluster-Node verbunden ist:

run \* cdpd show-neighbors

#### **Beispiel anzeigen**

Das folgende Beispiel zeigt, dass Cluster-Ports e1a und e2a mit demselben Port auf ihrem Cluster-Partner-Node verbunden sind:

cluster::\*> run \* cdpd show-neighbors 2 entries were acted on. Node: node1 Local Remote Remote Remote Remote Remote Remote Remote Port Device **Interface** Platform Time Capability ------ --------------- ---------------------- ---------------- ----- --------- e1a node2 e1a FAS3270 137 H e2a node2 e2a FAS3270 137 H Node: node2 Local Remote Remote Remote Remote Remote Remote Remote Port Device **Interface** Platform Time Capability ------ --------------- ---------------------- ---------------- ----- --------- e1a node1 e1a FAS3270 161 H e2a node1 e2a FAS3270 161 H

6. Vergewissern Sie sich, dass alle Cluster-LIFs sind up Und in Betrieb:

network interface show -vserver Cluster

Jede Cluster-LIF sollte angezeigt werden true In der Spalte "is Home".

**Beispiel anzeigen**

```
cluster::*> network interface show -vserver Cluster
           Logical Status Network Current
Current Is
Vserver Interface Admin/Oper Address/Mask Node Port
Home
----------- ---------- ---------- ------------- -------------
------- ----
node1
          clus1 up/up 10.10.10.1/16 node1 e1a
true
          clus2 up/up 10.10.10.2/16 node1 e2a
true
node2
           clus1 up/up 10.10.11.1/16 node2 e1a
true
          clus2 up/up 10.10.11.2/16 node2 e2a
true
4 entries were displayed.
```
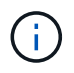

Die folgenden Änderungs- und Migrationsbefehle in den Schritten 10 bis 13 müssen vom lokalen Node aus ausgeführt werden.

7. Vergewissern Sie sich, dass alle Cluster-Ports vorhanden sind up:

```
network port show -ipspace Cluster
```

```
cluster::*> network port show -ipspace Cluster
                                    Auto-Negot Duplex Speed
(Mbps)
Node Port Role Link MTU Admin/Oper Admin/Oper
Admin/Oper
------ ------ ------------ ----- ----- ----------- ----------
------------
node1
        e1a clus1 up 9000 true/true full/full
auto/10000
        e2a clus2 up 9000 true/true full/full
auto/10000
node2
        e1a clus1 up 9000 true/true full/full
auto/10000
        e2a clus2 up 9000 true/true full/full
auto/10000
4 entries were displayed.
```
8. Stellen Sie die ein -auto-revert Parameter an false Auf Cluster LIFs clue1 und clu2 zu beiden Knoten:

network interface modify

**Beispiel anzeigen**

```
cluster::*> network interface modify -vserver node1 -lif clus1 -auto
-revert false
cluster::*> network interface modify -vserver node1 -lif clus2 -auto
-revert false
cluster::*> network interface modify -vserver node2 -lif clus1 -auto
-revert false
cluster::*> network interface modify -vserver node2 -lif clus2 -auto
-revert false
```
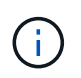

Verwenden Sie für Version 8.3 und höher den folgenden Befehl: network interface modify -vserver Cluster -lif \* -auto-revert false

9. Ping für die Cluster-Ports zur Überprüfung der Cluster-Konnektivität:

cluster ping-cluster local

Die Befehlsausgabe zeigt die Verbindung zwischen allen Cluster-Ports an.

10. Faclu1 zu Port e2a auf der Konsole jedes Knotens migrieren:

network interface migrate

#### **Beispiel anzeigen**

Das folgende Beispiel zeigt den Prozess der Migration von Faclu1 zu Anschluss e2a auf node1 und node2:

```
cluster::*> network interface migrate -vserver node1 -lif clus1
-source-node node1 -dest-node node1 -dest-port e2a
cluster::*> network interface migrate -vserver node2 -lif clus1
-source-node node2 -dest-node node2 -dest-port e2a
```
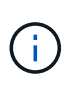

Verwenden Sie für Version 8.3 und höher den folgenden Befehl: network interface migrate -vserver Cluster -lif clus1 -destination-node node1 -destination-port e2a

11. Vergewissern Sie sich, dass die Migration stattgefunden hat:

network interface show -vserver Cluster

```
Beispiel anzeigen
```
Im folgenden Beispiel wird überprüft, ob Faclu1 zu Port e2a auf node1 und node2 migriert wird:

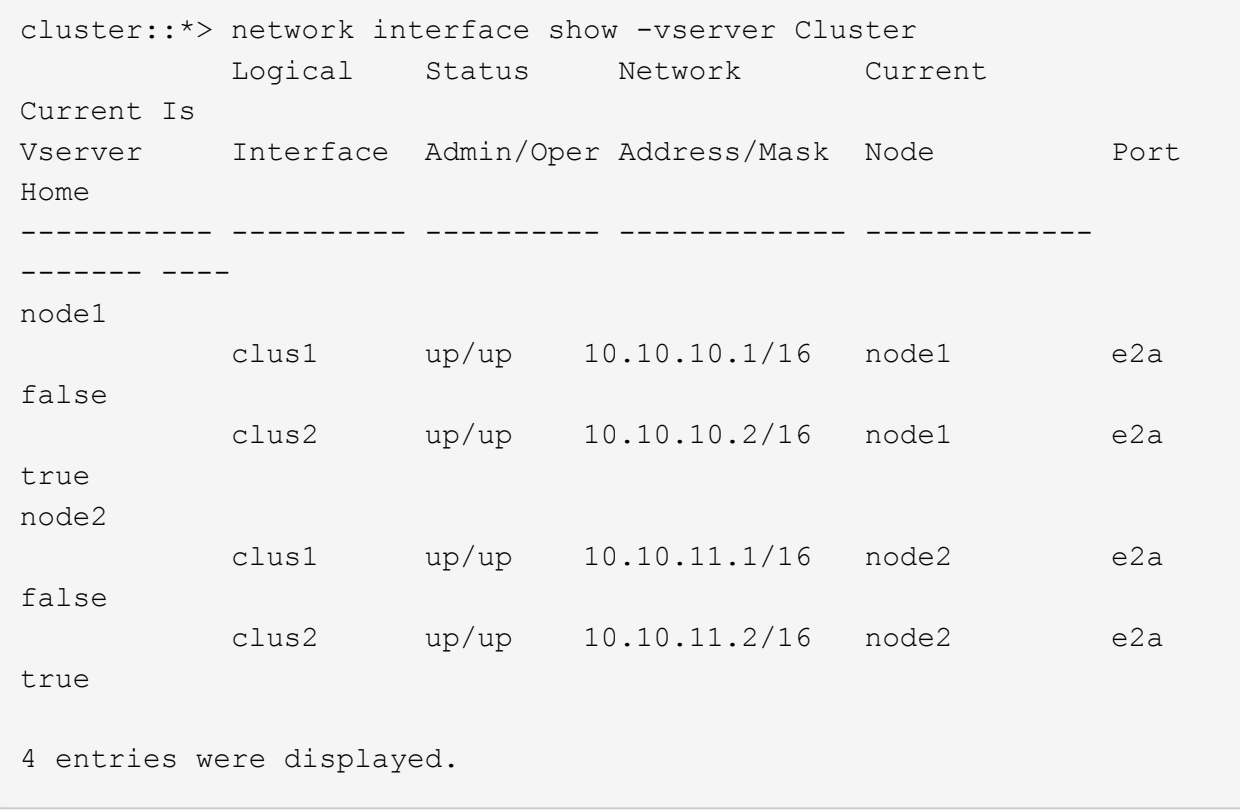

12. Fahren Sie Cluster-Port e1a auf beiden Knoten herunter:

network port modify

#### **Beispiel anzeigen**

Das folgende Beispiel zeigt, wie der Port e1a auf node1 und node2 heruntergefahren wird:

```
cluster::*> network port modify -node node1 -port e1a -up-admin
false
cluster::*> network port modify -node node2 -port e1a -up-admin
false
```
13. Überprüfen Sie den Portstatus:

network port show

Das folgende Beispiel zeigt, dass der Anschluss e1a lautet down Auf Knoten 1 und Knoten 2:

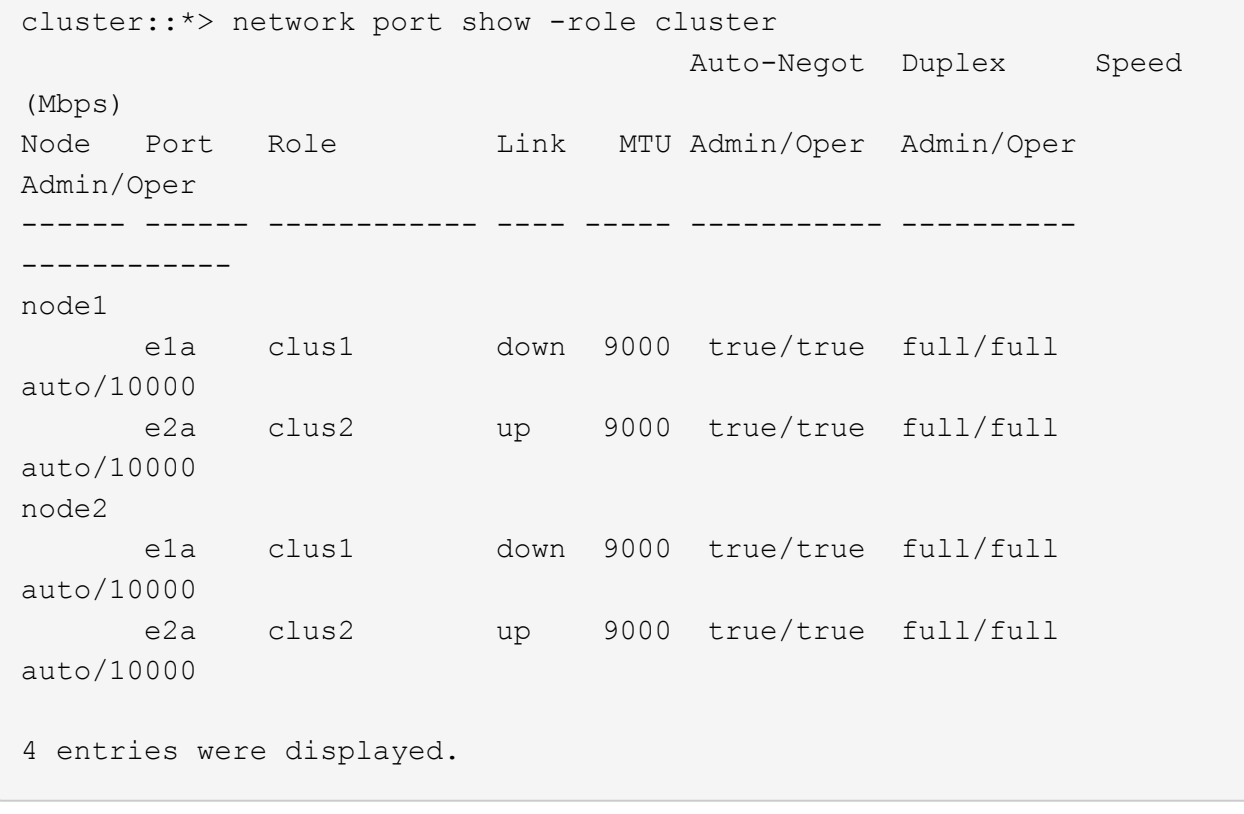

14. Trennen Sie das Kabel vom Cluster-Port e1a in Node1, und verbinden sie dann e1a mit Port 1 am Cluster-Switch cs1. Verwenden Sie dabei die geeignete Verkabelung, die von den CN1610-Switches unterstützt wird.

Der ["Hardware Universe"](https://hwu.netapp.com/Switch/Index) Enthält weitere Informationen zur Verkabelung.

- 15. Trennen Sie das Kabel vom Cluster-Port e1a auf node2, und verbinden sie dann e1a mit Port 2 am Cluster-Switch cs1. Verwenden Sie dabei die geeignete Verkabelung, die von den CN1610-Switches unterstützt wird.
- 16. Aktivieren Sie alle Node-Ports auf Cluster-Switch cs1.

#### **Beispiel anzeigen**

Das folgende Beispiel zeigt, dass die Ports 1 bis 12 auf Switch cs1 aktiviert sind:

```
(cs1)# configure
(cs1)(Config)# interface 0/1-0/12
(cs1)(Interface 0/1-0/12)# no shutdown
(cs1)(Interface 0/1-0/12)# exit
(cs1)(Config)# exit
```
17. Aktivieren Sie den ersten Cluster-Port e1a auf jedem Knoten:

network port modify

#### **Beispiel anzeigen**

Das folgende Beispiel zeigt, wie der Port e1a auf node1 und node2 aktiviert wird:

cluster::\*> network port modify -node node1 -port e1a -up-admin true cluster::\*> network port modify -node node2 -port e1a -up-admin true

18. Vergewissern Sie sich, dass alle Cluster-Ports vorhanden sind up:

network port show -ipspace Cluster

#### **Beispiel anzeigen**

Im folgenden Beispiel werden alle Cluster-Ports angezeigt up Auf Knoten 1 und Knoten 2:

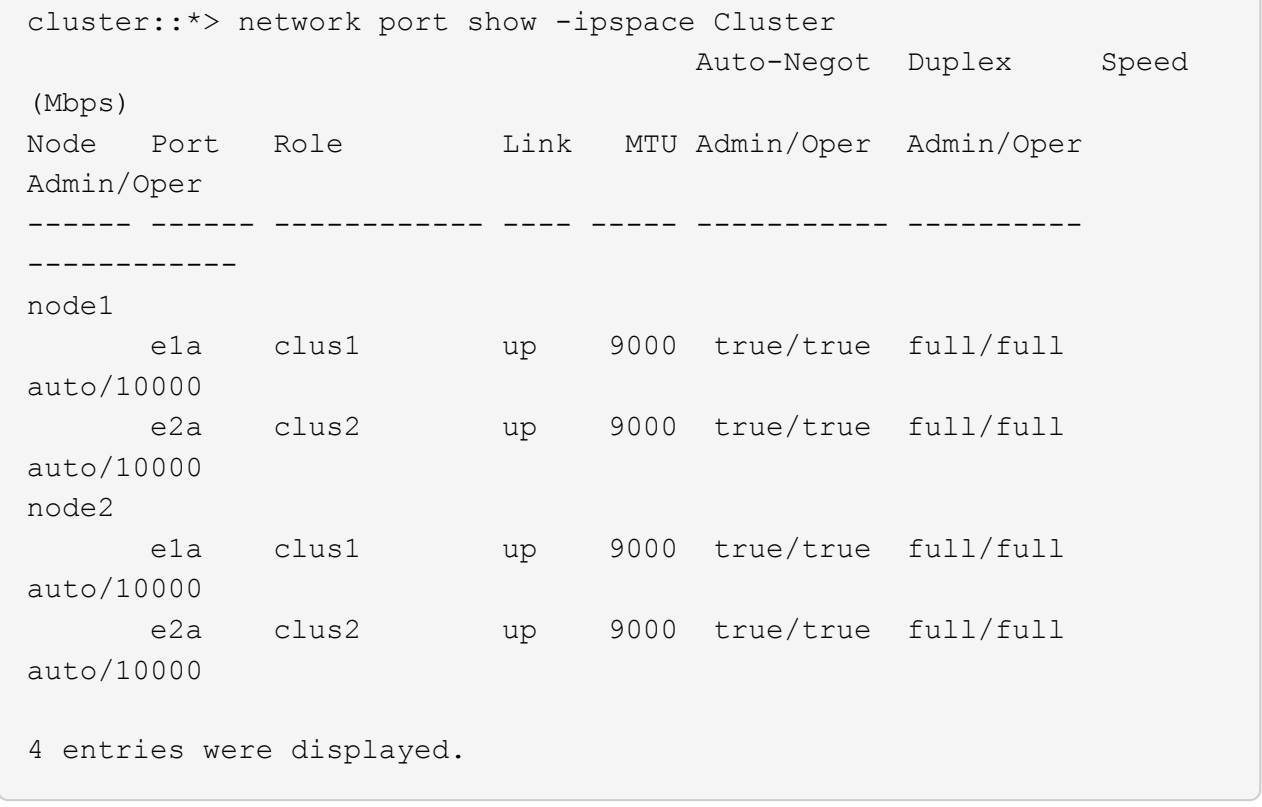

19. Fazit 1 (der zuvor migriert wurde) auf beiden Knoten zu e1a zurücksetzen:

network interface revert

Das folgende Beispiel zeigt, wie der Anschluss Nr. 1 und Nr. 2 auf den Port e1a zurückgesetzt wird:

```
cluster::*> network interface revert -vserver node1 -lif clus1
cluster::*> network interface revert -vserver node2 -lif clus1
```
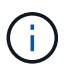

Verwenden Sie für Version 8.3 und höher den folgenden Befehl: network interface revert -vserver Cluster -lif <nodename clus<N>>

20. Vergewissern Sie sich, dass alle Cluster-LIFs sind up, Betrieb, und Anzeige als true In der Spalte "is Home":

network interface show -vserver Cluster

#### **Beispiel anzeigen**

Das folgende Beispiel zeigt, dass alle LIFs sind up Auf node1 und node2 und dass die "is Home" Spalte Ergebnisse sind true:

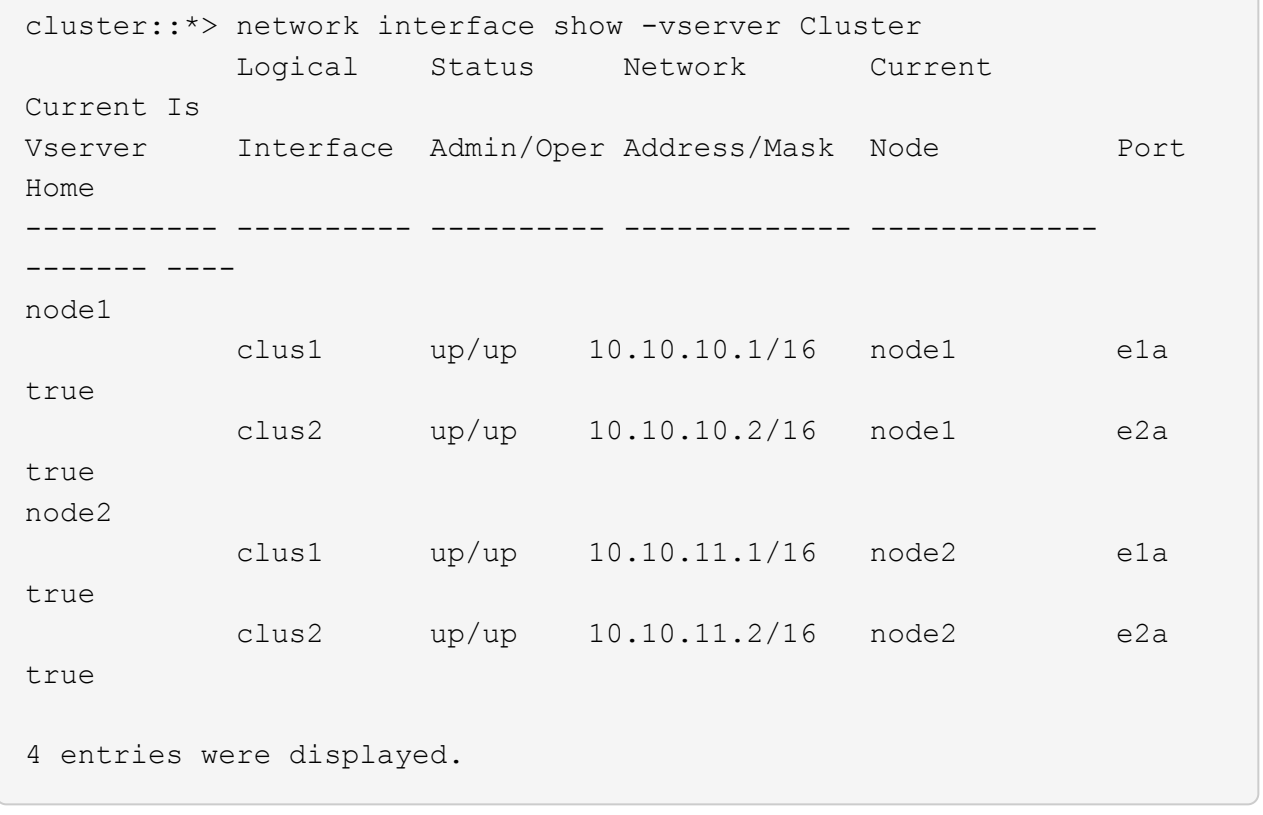

21. Informationen zum Status der Nodes im Cluster anzeigen:

cluster show

#### **Beispiel anzeigen**

Im folgenden Beispiel werden Informationen über den Systemzustand und die Berechtigung der Nodes im Cluster angezeigt:

```
cluster::*> cluster show
Node Health Eligibility Epsilon
-------------------- ------- ------------ ------------
node1 true true false
node2 true true false
```
22. Fazit 2 auf Port e1a auf der Konsole jedes Knotens migrieren:

network interface migrate

#### **Beispiel anzeigen**

Das folgende Beispiel zeigt den Prozess für die Migration von Fak2 auf Port e1a in Node1 und node2:

```
cluster::*> network interface migrate -vserver node1 -lif clus2
-source-node node1 -dest-node node1 -dest-port e1a
cluster::*> network interface migrate -vserver node2 -lif clus2
-source-node node2 -dest-node node2 -dest-port e1a
```
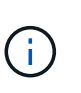

Verwenden Sie für Version 8.3 und höher den folgenden Befehl: network interface migrate -vserver Cluster -lif node1\_clus2 -dest-node node1 -dest -port e1a

23. Vergewissern Sie sich, dass die Migration stattgefunden hat:

network interface show -vserver Cluster

Im folgenden Beispiel wird überprüft, ob Faclu2 in den Anschluss e1a in den Knoten 1 und node2 migriert wird:

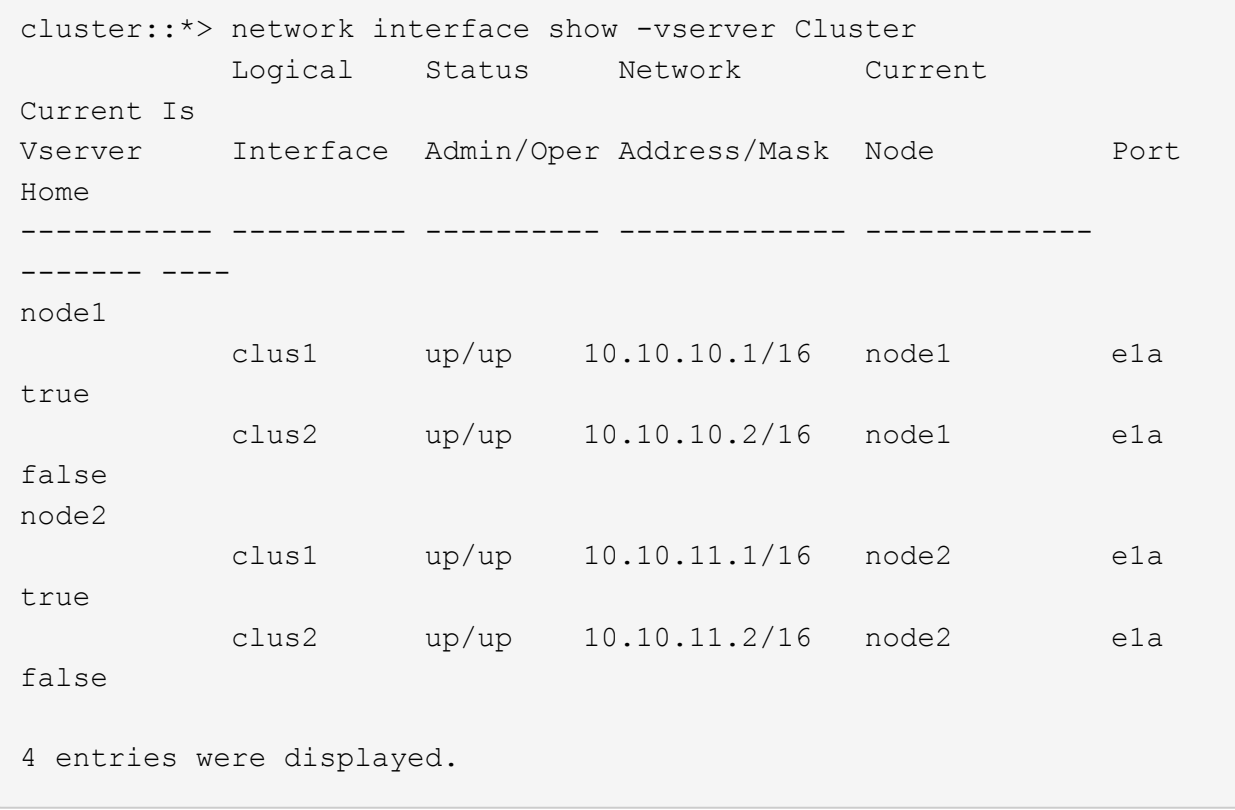

24. Fahren Sie Cluster-Port e2a auf beiden Nodes herunter:

network port modify

#### **Beispiel anzeigen**

Das folgende Beispiel zeigt, wie der Port e2a auf node1 und node2 heruntergefahren wird:

```
cluster::*> network port modify -node node1 -port e2a -up-admin
false
cluster::*> network port modify -node node2 -port e2a -up-admin
false
```
25. Überprüfen Sie den Portstatus:

network port show

Das folgende Beispiel zeigt, dass Port e2a ist down Auf Knoten 1 und Knoten 2:

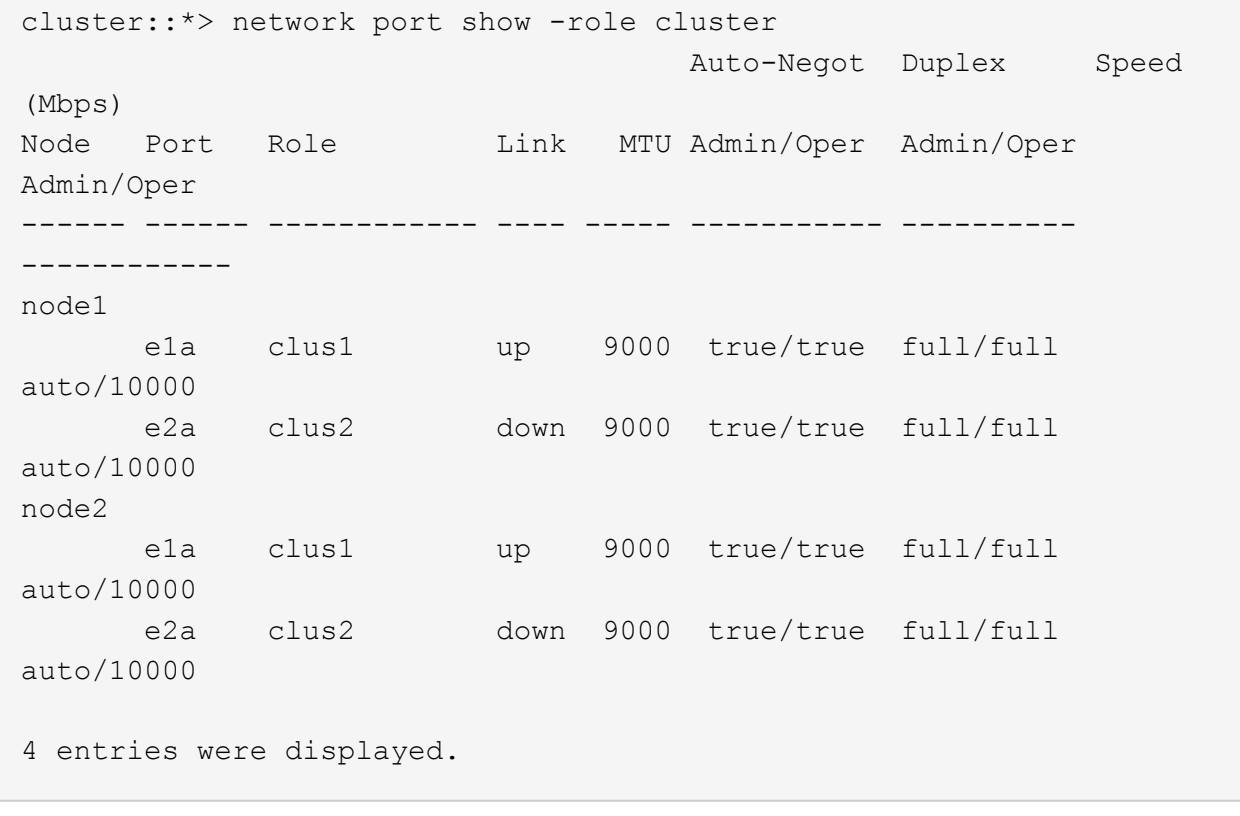

- 26. Trennen Sie das Kabel vom Cluster-Port e2a auf node1, und verbinden sie dann e2a mit Port 1 am Cluster-Switch cs2. Verwenden Sie dabei die geeignete Verkabelung, die von den CN1610-Switches unterstützt wird.
- 27. Trennen Sie das Kabel vom Cluster-Port e2a auf node2, und verbinden sie dann e2a mit Port 2 am Cluster-Switch cs2. Verwenden Sie dabei die geeignete Verkabelung, die von den CN1610-Switches unterstützt wird.
- 28. Aktivieren Sie alle Node-Ports auf Cluster-Switch cs2.

#### **Beispiel anzeigen**

Das folgende Beispiel zeigt, dass die Ports 1 bis 12 auf Switch cs2 aktiviert sind:

```
(cs2)# configure
(cs2)(Config)# interface 0/1-0/12
(cs2)(Interface 0/1-0/12)# no shutdown
(cs2)(Interface 0/1-0/12)# exit
(cs2)(Config)# exit
```
29. Aktivieren Sie den zweiten Cluster-Port e2a auf jedem Knoten.

Das folgende Beispiel zeigt, wie der Port e2a auf node1 und node2 aktiviert wird:

cluster::\*> network port modify -node node1 -port e2a -up-admin true cluster::\*> network port modify -node node2 -port e2a -up-admin true

30. Vergewissern Sie sich, dass alle Cluster-Ports vorhanden sind up:

```
network port show -ipspace Cluster
```
**Beispiel anzeigen**

Im folgenden Beispiel werden alle Cluster-Ports angezeigt up Auf Knoten 1 und Knoten 2:

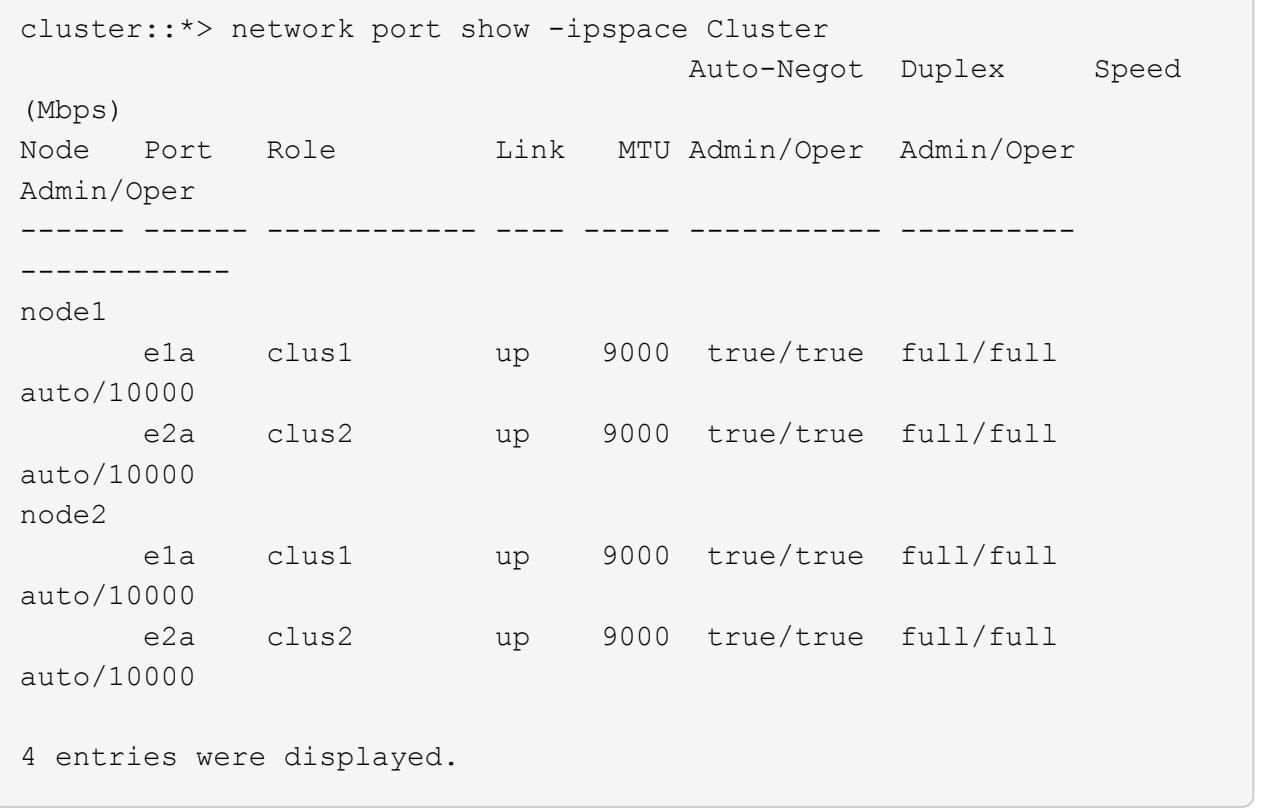

31. Schluss2 (der zuvor migriert wurde) auf beiden Knoten zu e2a zurücksetzen:

network interface revert

Das folgende Beispiel zeigt, wie man clu2 auf den Port e2a auf node1 und node2 zurücksetzt:

```
cluster::*> network interface revert -vserver node1 -lif clus2
cluster::*> network interface revert -vserver node2 -lif clus2
```
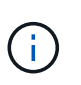

Für Release 8.3 und höher lauten die Befehle: cluster::\*> network interface revert -vserver Cluster -lif node1 clus2 Und cluster::\*> network interface revert -vserver Cluster -lif node2 clus2

#### **Schritt 3: Schließen Sie die Konfiguration ab**

1. Vergewissern Sie sich, dass alle Schnittstellen angezeigt werden true In der Spalte "is Home":

network interface show -vserver Cluster

#### **Beispiel anzeigen**

Das folgende Beispiel zeigt, dass alle LIFs sind up Auf node1 und node2 und dass die "is Home" Spalte Ergebnisse sind true:

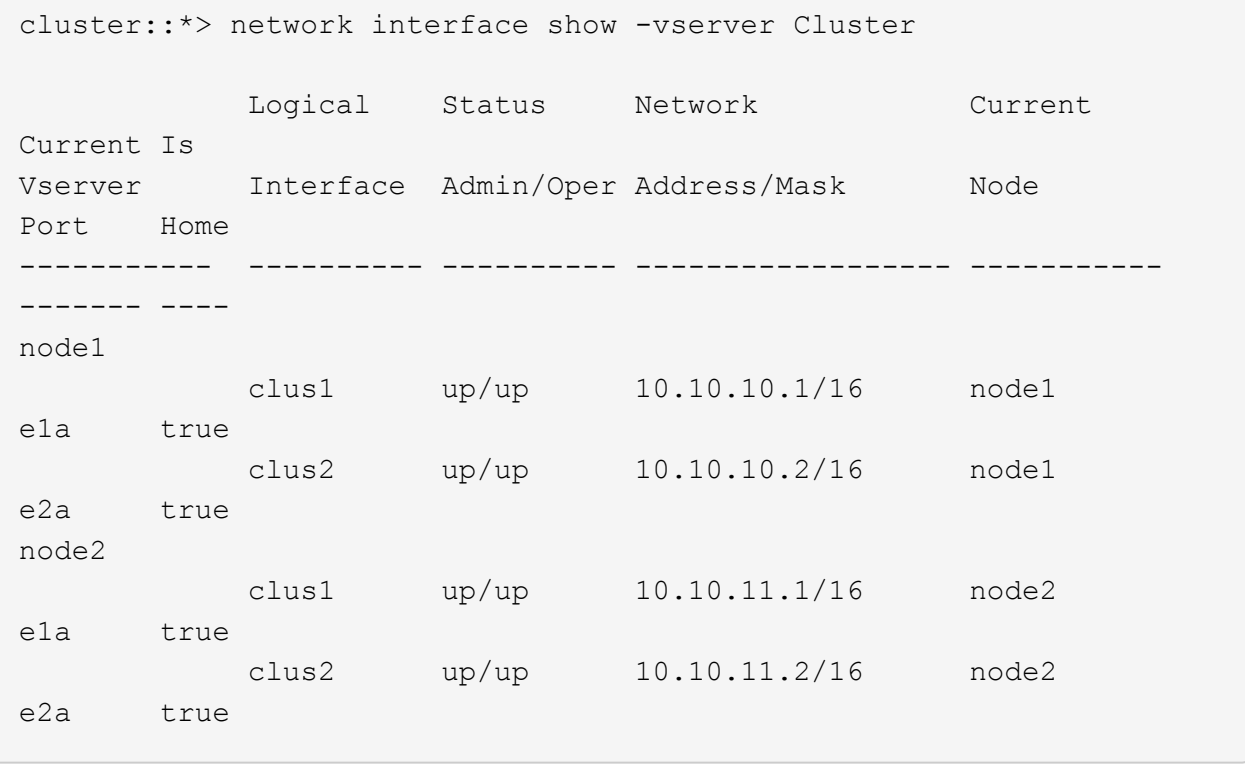

2. Ping für die Cluster-Ports zur Überprüfung der Cluster-Konnektivität:

```
cluster ping-cluster local
```
Die Befehlsausgabe zeigt die Verbindung zwischen allen Cluster-Ports an.

3. Vergewissern Sie sich, dass beide Nodes zwei Verbindungen zu jedem Switch haben:

show isdp neighbors

Das folgende Beispiel zeigt die entsprechenden Ergebnisse für beide Switches:

(cs1)# show isdp neighbors Capability Codes: R - Router, T - Trans Bridge, B - Source Route Bridge, S - Switch, H - Host, I - IGMP, r - Repeater Device ID 101 Intf Holdtime Capability Platform Port ID ---------------------- ------------ --------- ------------ --------- ----------- node1 0/1 132 H FAS3270 e1a node2 0/2 163 H FAS3270 e1a cs2 0/13 11 S CN1610 0/13 cs2 0/14 11 S CN1610 0/14 cs2 0/15 11 S CN1610 0/15 cs2 0/16 11 S CN1610 0/16 (cs2)# show isdp neighbors Capability Codes: R - Router, T - Trans Bridge, B - Source Route Bridge, S - Switch, H - Host, I - IGMP, r - Repeater Device ID 101 Intf Holdtime Capability Platform Port ID ---------------------- ------------ --------- ------------ --------- ----------- node1 0/1 132 H FAS3270 e2a node2 0/2 163 H FAS3270 e2a cs1 0/13 11 S CN1610 0/13 cs1 0/14 11 S CN1610 0/14 cs1 0/15 11 S CN1610 0/15 cs1 0/16 11 S CN1610 0/16

4. Informationen zu den Geräten in Ihrer Konfiguration anzeigen:

network device discovery show

5. Deaktivieren Sie die Konfigurationseinstellungen mit zwei Nodes ohne Switches auf beiden Nodes mithilfe des erweiterten Befehls "Privilege":

network options detect-switchless modify

#### **Beispiel anzeigen**

Das folgende Beispiel zeigt, wie die Konfigurationseinstellungen ohne Switches deaktiviert werden:

cluster::\*> network options detect-switchless modify -enabled false

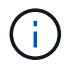

überspringen Sie diesen Schritt für Version 9.2 und höher, da die Konfiguration automatisch konvertiert wird.

6. Vergewissern Sie sich, dass die Einstellungen deaktiviert sind:

network options detect-switchless-cluster show

#### **Beispiel anzeigen**

Der false Die Ausgabe im folgenden Beispiel zeigt, dass die Konfigurationseinstellungen deaktiviert sind:

cluster::\*> network options detect-switchless-cluster show Enable Switchless Cluster Detection: false

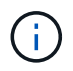

Für Version 9.2 und höher, warten Sie bis Enable Switchless Cluster Ist auf FALSE gesetzt. Dies kann bis zu drei Minuten dauern.

7. Konfigurieren Sie Cluster clue1 und clu2, um jeden Knoten automatisch zurückzusetzen und zu bestätigen.

cluster::\*> network interface modify -vserver node1 -lif clus1 -auto -revert true cluster::\*> network interface modify -vserver node1 -lif clus2 -auto -revert true cluster::\*> network interface modify -vserver node2 -lif clus1 -auto -revert true cluster::\*> network interface modify -vserver node2 -lif clus2 -auto -revert true

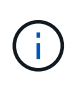

Verwenden Sie für Version 8.3 und höher den folgenden Befehl: network interface modify -vserver Cluster -lif \* -auto-revert true Um die automatische Umrüstung auf allen Nodes im Cluster zu aktivieren.

8. Überprüfen Sie den Status der Node-Mitglieder im Cluster:

```
cluster show
```
#### **Beispiel anzeigen**

Das folgende Beispiel zeigt Informationen über den Systemzustand und die Berechtigung der Nodes im Cluster:

```
cluster::*> cluster show
Node Health Eligibility Epsilon
-------------------- ------- ------------ ------------
node1 true true true false
node2 true true false
```
9. Wenn Sie die automatische Erstellung eines Cases unterdrückten, können Sie sie erneut aktivieren, indem Sie eine AutoSupport Meldung aufrufen:

```
system node autosupport invoke -node * -type all -message MAINT=END
```
**Beispiel anzeigen**

```
cluster::*> system node autosupport invoke -node * -type all
-message MAINT=END
```
10. Ändern Sie die Berechtigungsebene zurück in den Administrator:

```
set -privilege admin
```
#### **Copyright-Informationen**

Copyright © 2024 NetApp. Alle Rechte vorbehalten. Gedruckt in den USA. Dieses urheberrechtlich geschützte Dokument darf ohne die vorherige schriftliche Genehmigung des Urheberrechtsinhabers in keiner Form und durch keine Mittel – weder grafische noch elektronische oder mechanische, einschließlich Fotokopieren, Aufnehmen oder Speichern in einem elektronischen Abrufsystem – auch nicht in Teilen, vervielfältigt werden.

Software, die von urheberrechtlich geschütztem NetApp Material abgeleitet wird, unterliegt der folgenden Lizenz und dem folgenden Haftungsausschluss:

DIE VORLIEGENDE SOFTWARE WIRD IN DER VORLIEGENDEN FORM VON NETAPP ZUR VERFÜGUNG GESTELLT, D. H. OHNE JEGLICHE EXPLIZITE ODER IMPLIZITE GEWÄHRLEISTUNG, EINSCHLIESSLICH, JEDOCH NICHT BESCHRÄNKT AUF DIE STILLSCHWEIGENDE GEWÄHRLEISTUNG DER MARKTGÄNGIGKEIT UND EIGNUNG FÜR EINEN BESTIMMTEN ZWECK, DIE HIERMIT AUSGESCHLOSSEN WERDEN. NETAPP ÜBERNIMMT KEINERLEI HAFTUNG FÜR DIREKTE, INDIREKTE, ZUFÄLLIGE, BESONDERE, BEISPIELHAFTE SCHÄDEN ODER FOLGESCHÄDEN (EINSCHLIESSLICH, JEDOCH NICHT BESCHRÄNKT AUF DIE BESCHAFFUNG VON ERSATZWAREN ODER -DIENSTLEISTUNGEN, NUTZUNGS-, DATEN- ODER GEWINNVERLUSTE ODER UNTERBRECHUNG DES GESCHÄFTSBETRIEBS), UNABHÄNGIG DAVON, WIE SIE VERURSACHT WURDEN UND AUF WELCHER HAFTUNGSTHEORIE SIE BERUHEN, OB AUS VERTRAGLICH FESTGELEGTER HAFTUNG, VERSCHULDENSUNABHÄNGIGER HAFTUNG ODER DELIKTSHAFTUNG (EINSCHLIESSLICH FAHRLÄSSIGKEIT ODER AUF ANDEREM WEGE), DIE IN IRGENDEINER WEISE AUS DER NUTZUNG DIESER SOFTWARE RESULTIEREN, SELBST WENN AUF DIE MÖGLICHKEIT DERARTIGER SCHÄDEN HINGEWIESEN WURDE.

NetApp behält sich das Recht vor, die hierin beschriebenen Produkte jederzeit und ohne Vorankündigung zu ändern. NetApp übernimmt keine Verantwortung oder Haftung, die sich aus der Verwendung der hier beschriebenen Produkte ergibt, es sei denn, NetApp hat dem ausdrücklich in schriftlicher Form zugestimmt. Die Verwendung oder der Erwerb dieses Produkts stellt keine Lizenzierung im Rahmen eines Patentrechts, Markenrechts oder eines anderen Rechts an geistigem Eigentum von NetApp dar.

Das in diesem Dokument beschriebene Produkt kann durch ein oder mehrere US-amerikanische Patente, ausländische Patente oder anhängige Patentanmeldungen geschützt sein.

ERLÄUTERUNG ZU "RESTRICTED RIGHTS": Nutzung, Vervielfältigung oder Offenlegung durch die US-Regierung unterliegt den Einschränkungen gemäß Unterabschnitt (b)(3) der Klausel "Rights in Technical Data – Noncommercial Items" in DFARS 252.227-7013 (Februar 2014) und FAR 52.227-19 (Dezember 2007).

Die hierin enthaltenen Daten beziehen sich auf ein kommerzielles Produkt und/oder einen kommerziellen Service (wie in FAR 2.101 definiert) und sind Eigentum von NetApp, Inc. Alle technischen Daten und die Computersoftware von NetApp, die unter diesem Vertrag bereitgestellt werden, sind gewerblicher Natur und wurden ausschließlich unter Verwendung privater Mittel entwickelt. Die US-Regierung besitzt eine nicht ausschließliche, nicht übertragbare, nicht unterlizenzierbare, weltweite, limitierte unwiderrufliche Lizenz zur Nutzung der Daten nur in Verbindung mit und zur Unterstützung des Vertrags der US-Regierung, unter dem die Daten bereitgestellt wurden. Sofern in den vorliegenden Bedingungen nicht anders angegeben, dürfen die Daten ohne vorherige schriftliche Genehmigung von NetApp, Inc. nicht verwendet, offengelegt, vervielfältigt, geändert, aufgeführt oder angezeigt werden. Die Lizenzrechte der US-Regierung für das US-Verteidigungsministerium sind auf die in DFARS-Klausel 252.227-7015(b) (Februar 2014) genannten Rechte beschränkt.

#### **Markeninformationen**

NETAPP, das NETAPP Logo und die unter [http://www.netapp.com/TM](http://www.netapp.com/TM\) aufgeführten Marken sind Marken von NetApp, Inc. Andere Firmen und Produktnamen können Marken der jeweiligen Eigentümer sein.